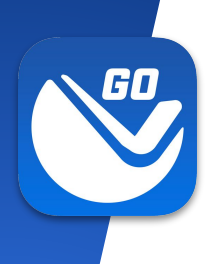

# **Before Getting Started Things to know**

- [Download the VuSpex GO app](https://vuspex.com/go/#get) to your phone.
- Create a VuSpex Contractor account.
	- o From the [VuSpex GO app](#page-3-0)

# **Get VuSpex GO on your device**

### **iOS (iPhone, iPad)**

- **•** Tap the App Store icon
- Search for '**VuSpex GO**'
- Tap the GET button

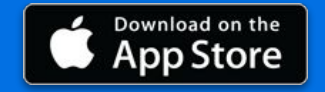

### **Android (Smartphone)**

- **•** Tap the Play Store icon
- Search for '**VuSpex GO**'
- **•** Tap the Install button

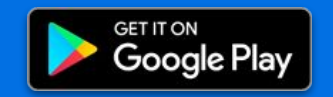

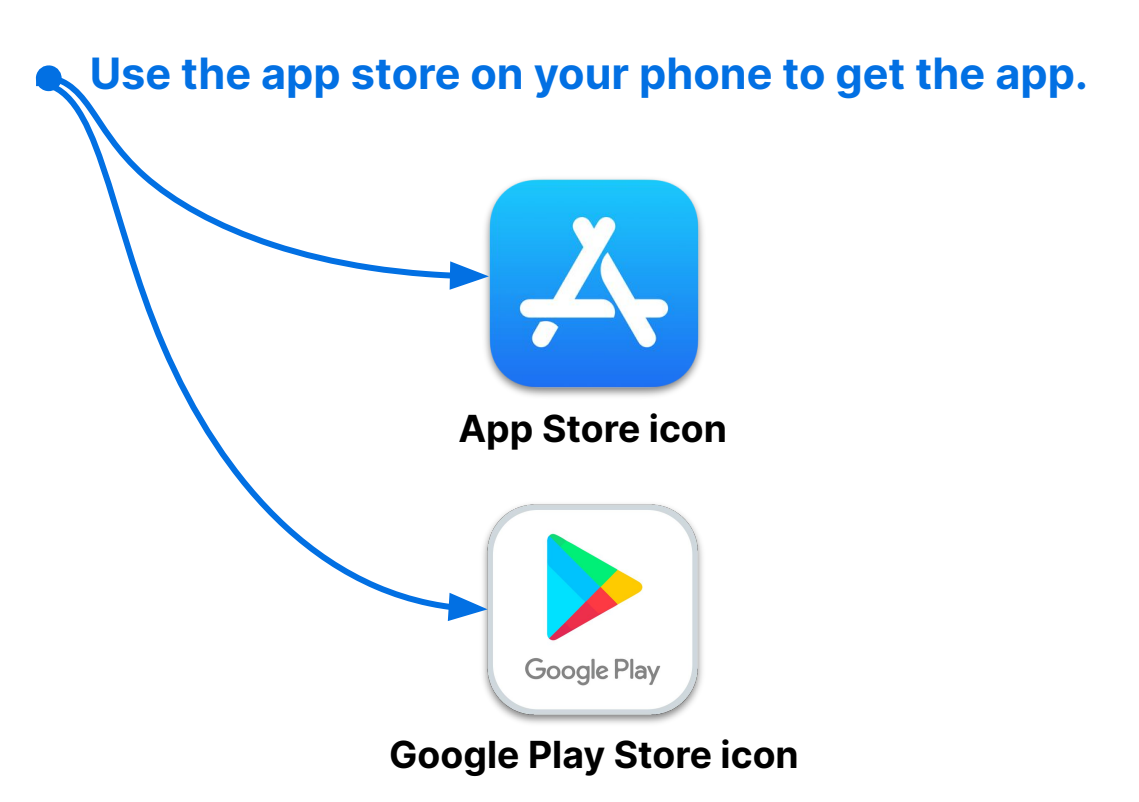

### Not sure how to do this?

- Talk to your IT Department or have a technical person help you.

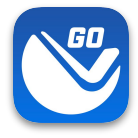

# **Sign in**

- **1. Launch the VuSpex GO app**
- Tap the icon
- **2. Sign-in**
- Enter your VuSpex Contractor account credentials. Same as the VuSpex APP.
- **3. Allow permissions**
- **●** Tap 'Allow While Using App'

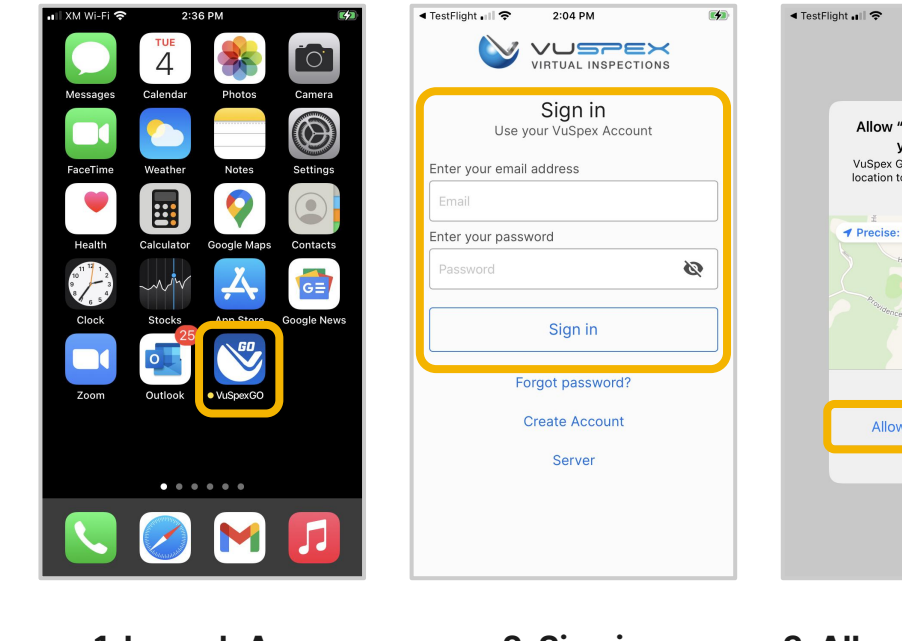

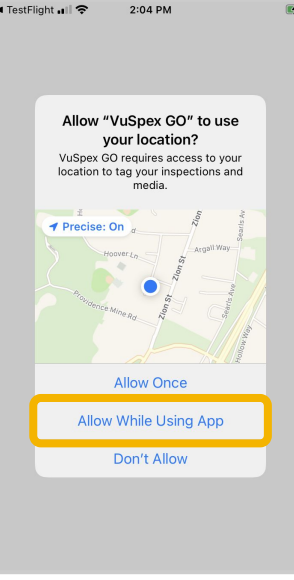

### **1. Launch App 2. Sign in 3. Allow permissions**

### <span id="page-3-0"></span>**Create an Account**

**If you do not already have a VuSpex Contractor Account:**

- Tap 'Create Account'
- Follow the steps to creat e a new account
- Sign in

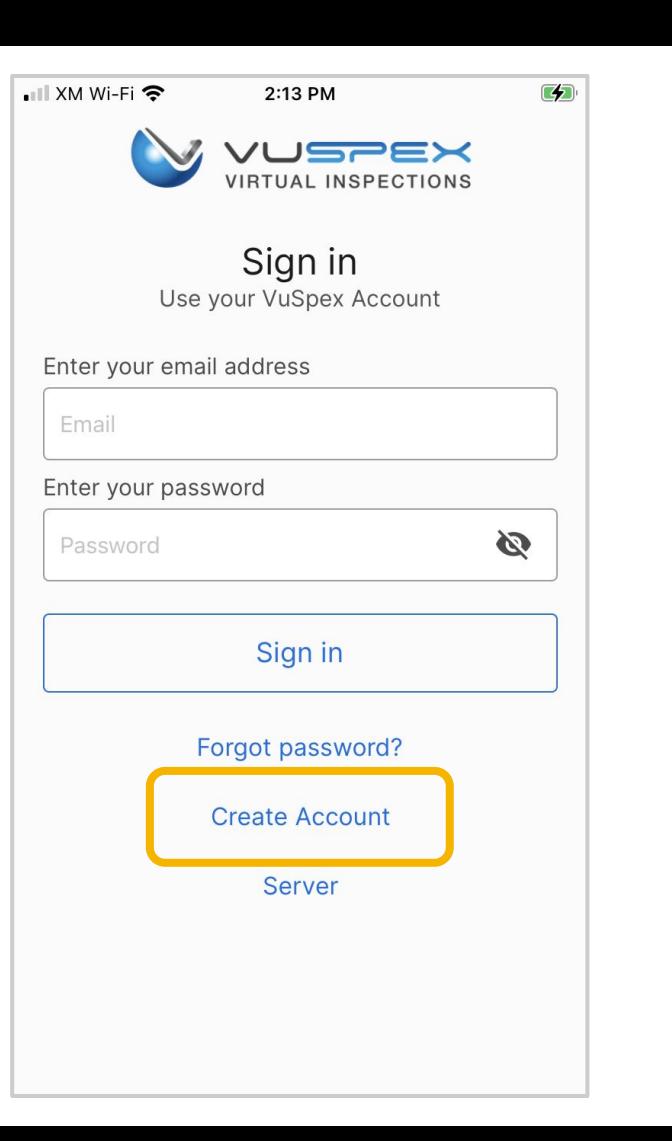

### **Forgot password?**

**If you have a VuSpex Contractor Account, but forgot your password:**

- Tap 'Forgot password'
- Enter the phone number for your VuSpex Account
- Enter the 'One time code'
- **•** Enter the new password
- Confirm the password
- Tap 'Reset Password'
- Sign in

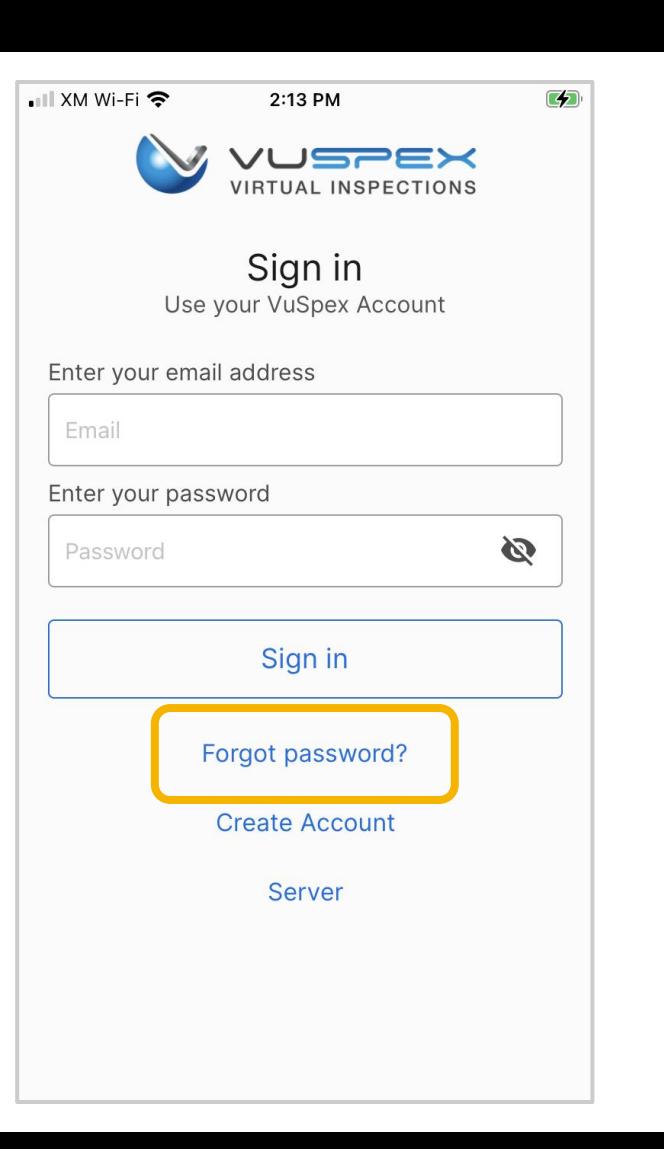

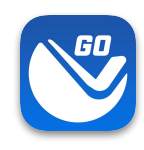

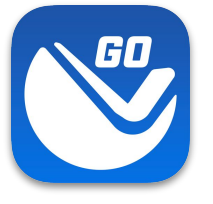

# **Offline Field Report (OFR)**

Send inspection media to the Inspector at any time.

- Rural or congested areas with network connection issues
- I imited or no internet connection at the inspection site.

**inspection. Note: Your Permit number is required to send a Field Report**

**A variation of a virtual inspection that does not require an Inspector's real-time participation. The Contractor independently submits a form containing inspection media. An inspection report is automatically generated and uploaded to the permit record for the Inspector to review and result the virtual** 

### **Create a New Field Report**

### **On the Main Menu**

- Tap the **'New Field Report'** button at the inspection location.
- Note: Your **Permit number** is required to send a Field Report.
- You must take photos & videos with the GO app for guaranteed GPS verification.

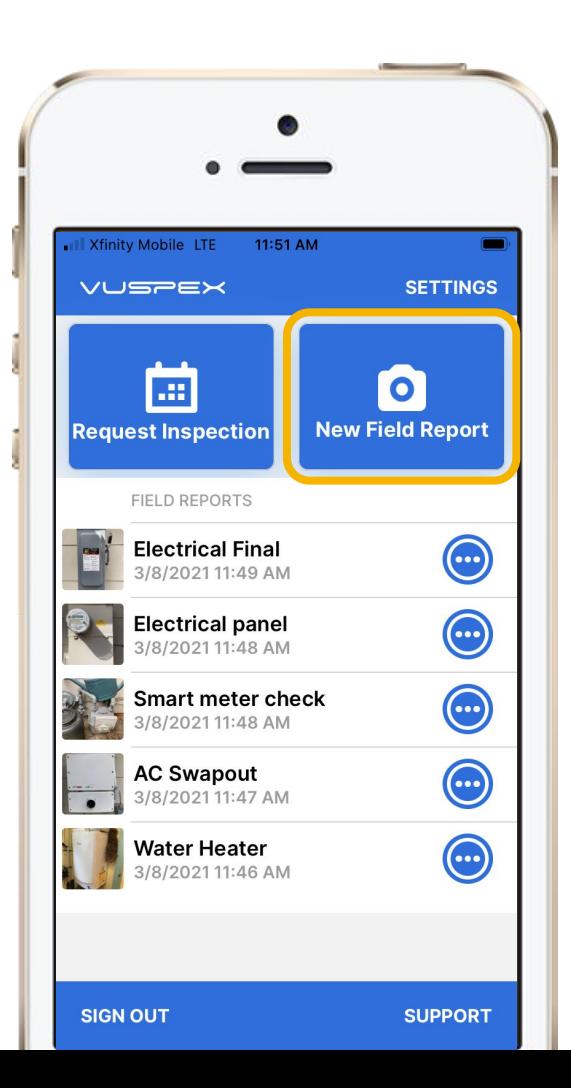

# **Offline Field Report (OFR) Fill out the step-by-step form**

**Step 1 - MEDIA:** Add photos & videos with comments.

**Step 2 - COMMENT:** Add a description.

**Step 3 - PERMIT:** Agency, permit, & inspection type.

**Step 4 - SAVE:** Finalizing the report locks it from being edited. Then send the Field Report to the Inspector when you have a good internet connection.

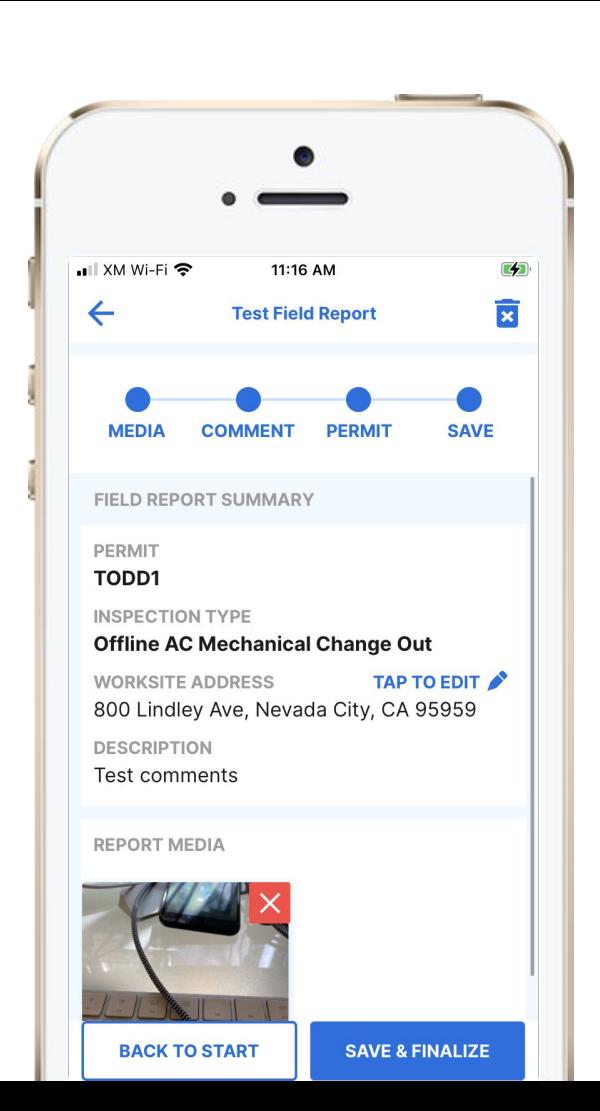

# **Field Report**

### **How-To Basics**

- Ask your Inspector about Offline Field Reports
- Works for many inspection types
- Automatically saves as you go
- Begin the report without an internet connection
- Your permit number is required to send
- Send the report at a location with a good cellular or WiFi internet connection

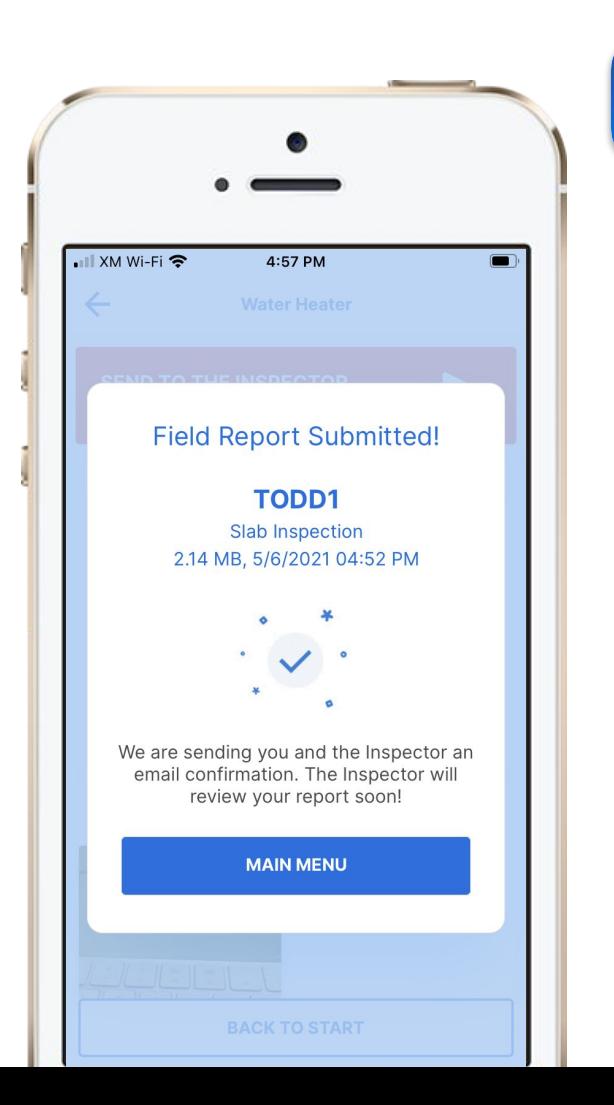

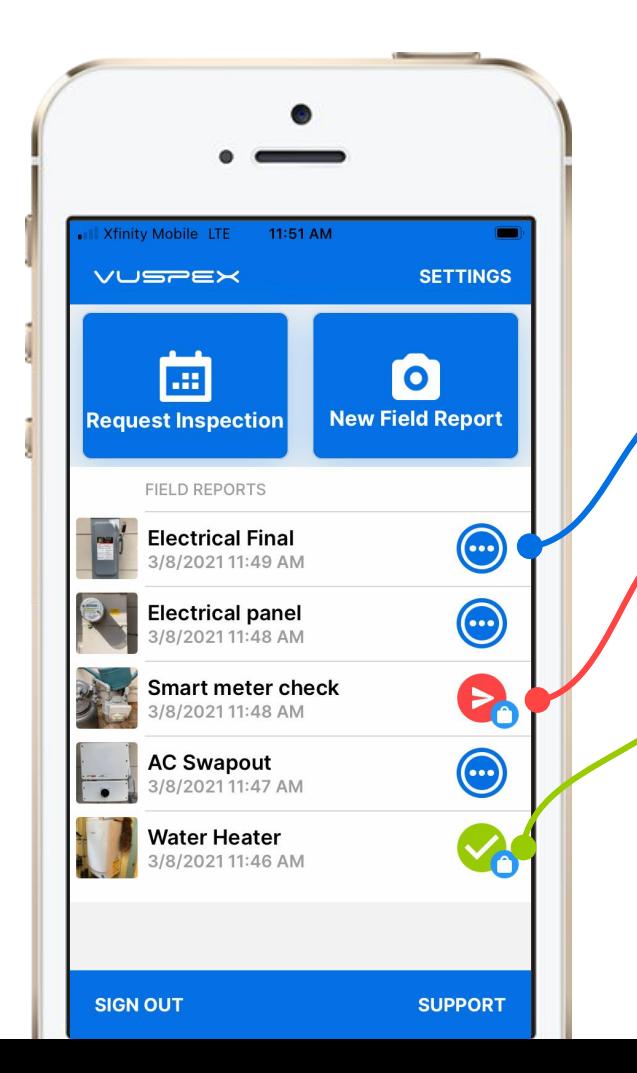

# **Saved Field Report Status**

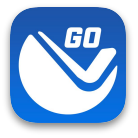

### **Field Reports are saved and listed on the Main Menu**

**Blue dots icon:** Saved work-in-progress. Can be edited.

**Red send icon:** Saved and finalized but has not been sent to the Inspector yet. Cannot be edited.

**Green check icon:** Saved and finalized and sent to the Inspector. Good to go!

# **Field Report Summary**

### **Automatically notifies and uploads to the Inspector**

- PDF format
- GPS coordinate verification
- Date and timestamp
- Permit information
- Inspection type
- Inspector information
- **•** Inspection Media: Photos, video links, comment s
- Stored in VuSpex CLOUD

### **Inspection Summary Report**

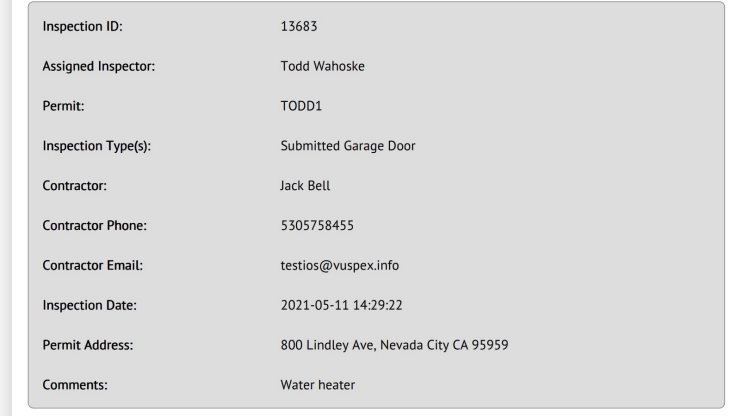

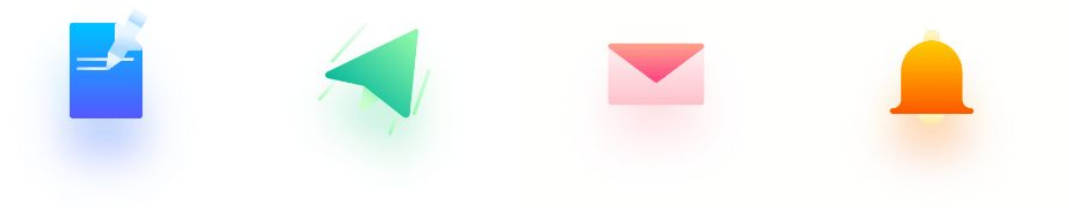

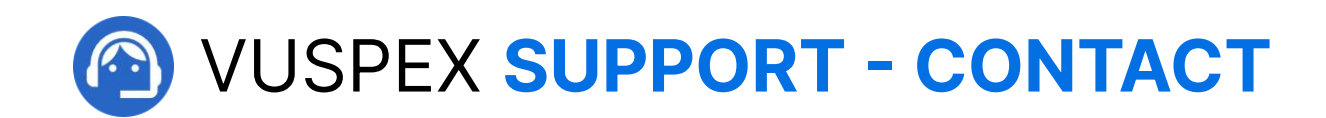

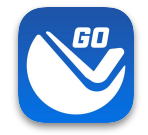

**MONDAY - FRIDAY**

Hours: **8 AM to 5 PM PT**

Email: **support@vuspex.com**

Phone: **(844) 288-7739, ext. 2 Leave a detailed voicemail**

Online: **<https://vuspex.com/support/>Visit our Support page** 

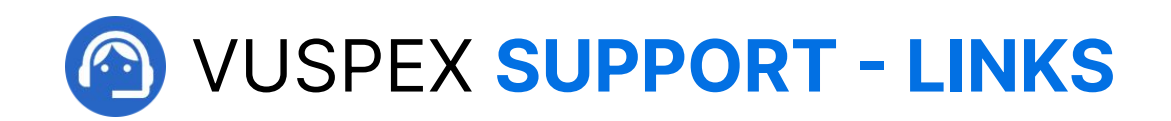

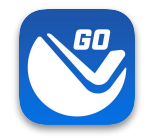

### **VuSpex GO Support**

<https://vuspex.com/support/go/>

**FAQ** (use the filter for 'GO')

<https://vuspex.com/support/faq/>

**Troubleshooting**

<https://vuspex.com/support/troubleshooting/#go>